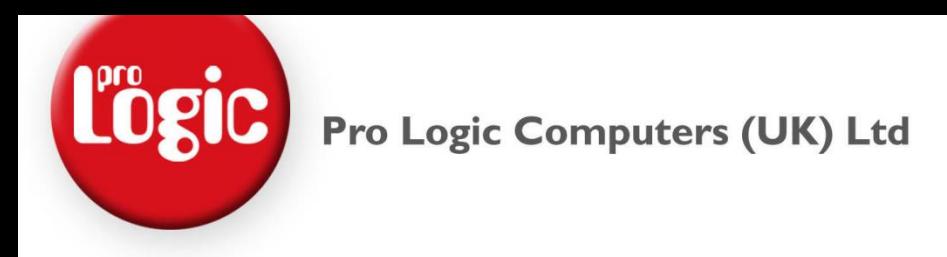

# **Introduction**

This document is to explain how to edit your host file. We may advise you to do this if you are working from a VPN and require access to server files or want to use Outlook while connected via a VPN.

## **Prerequisites**

Before we begin you will need…

- Your Server's Name (eg server1)
- Your Server's DNS Name (eg server1.domain.local)
- Your Server's IP Address (eg 192.168.1.100)

**Date First Published** : 01/04/13

**Created By** : Paul Fox

**Version** : 1.1

**Lasted Updated** : 06/07/03

**Technical Level** : Mid

## **Version History**

1.0 – First Published Version. (PF)

1.1 – Added Version Hisory.

## **Disclaimers & Acknowledgements**

E&OE. Copying of this document, or text & images associated with it, is strictly prohibited. Imagery taken from Microsoft software is solely used for advice and training, Microsoft and Windows are either registered trademarks or trademarks of Microsoft Corporation in the United States and/or other countries. Pro Logic Computers (UK) Ltd or its agents accept no responsibility for the content of this document or results from actions taken by it. This document is provided as is, with no warranty or liability.

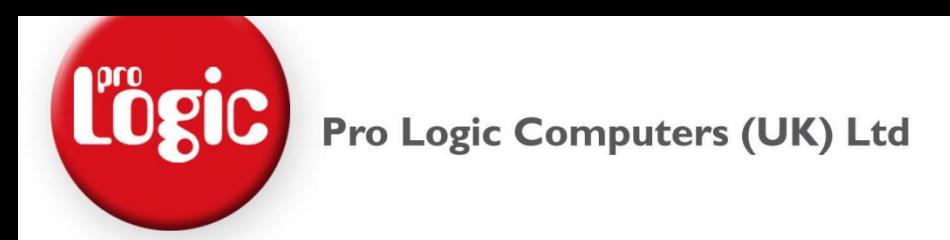

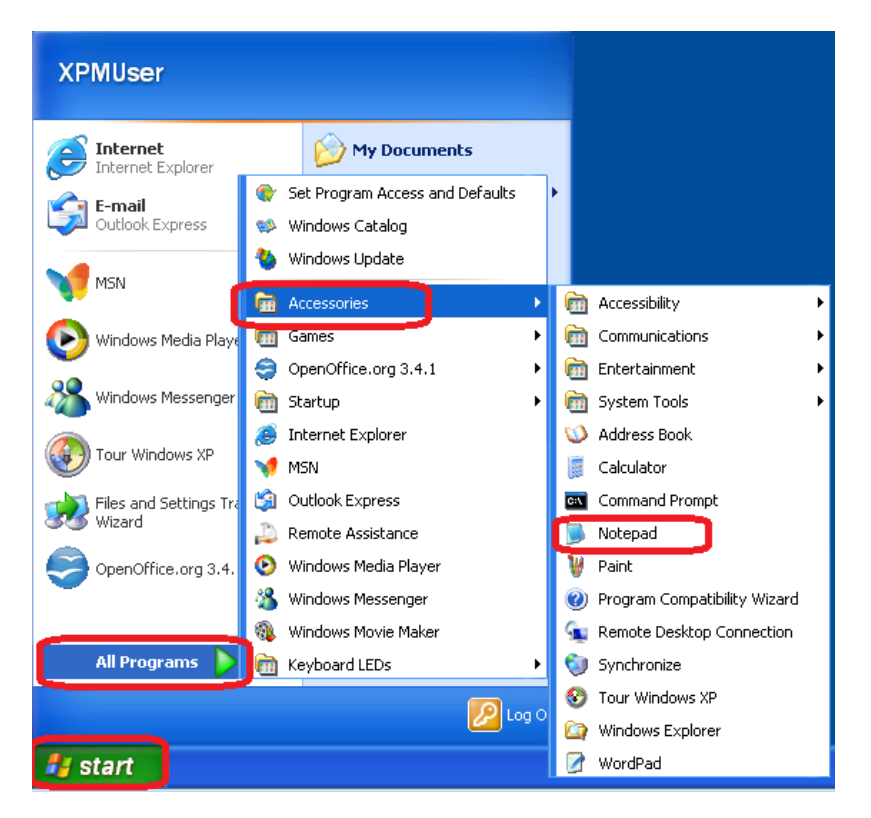

# **EDIT HOST FILE FOR SERVER ACCESS – WINDOWS XP**

Click **Start**, **All Programs**, **Accessories** and then **Notepad**.

# Pro Logic Computers (UK) Ltd

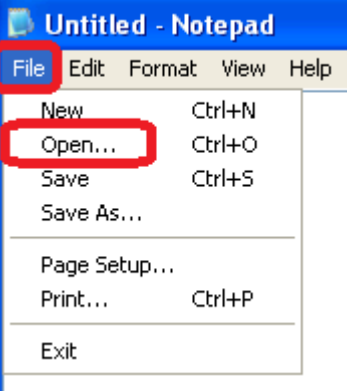

In Notepad Click **File** then **Open…**

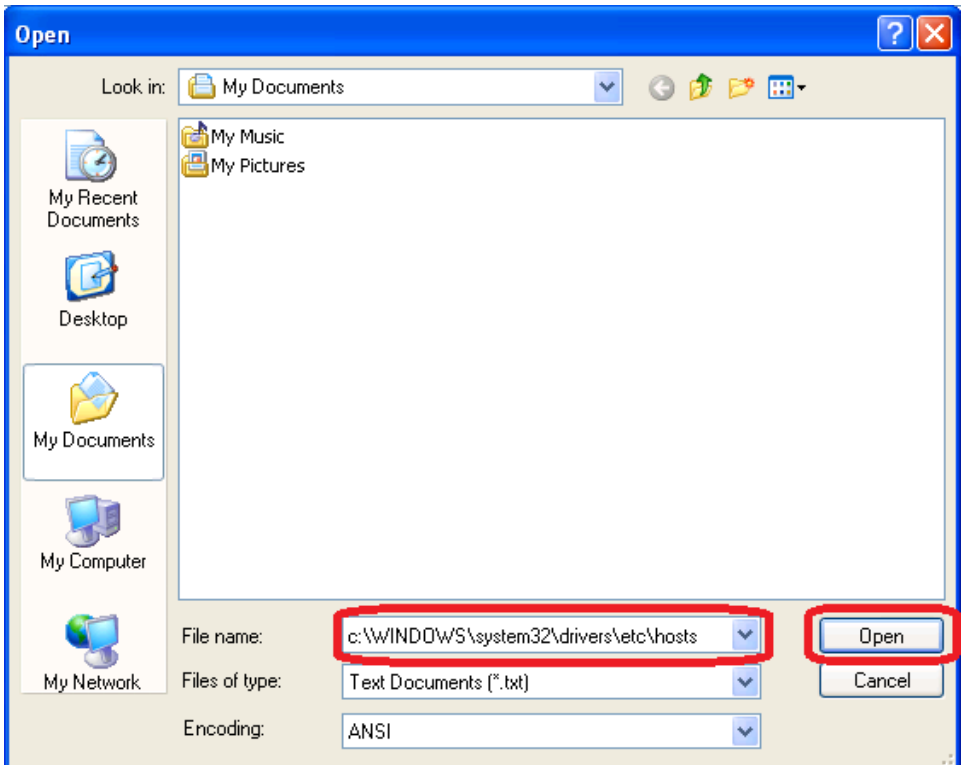

In the File name box type :

# **C:\windows\system32\drivers\etc\hosts**

# Then Click **Open**

*This is the shortcut way of opening the Host file, the other option is changing your settings to view Hidden Folders and using the mouse.*

# Pro Logic Computers (UK) Ltd

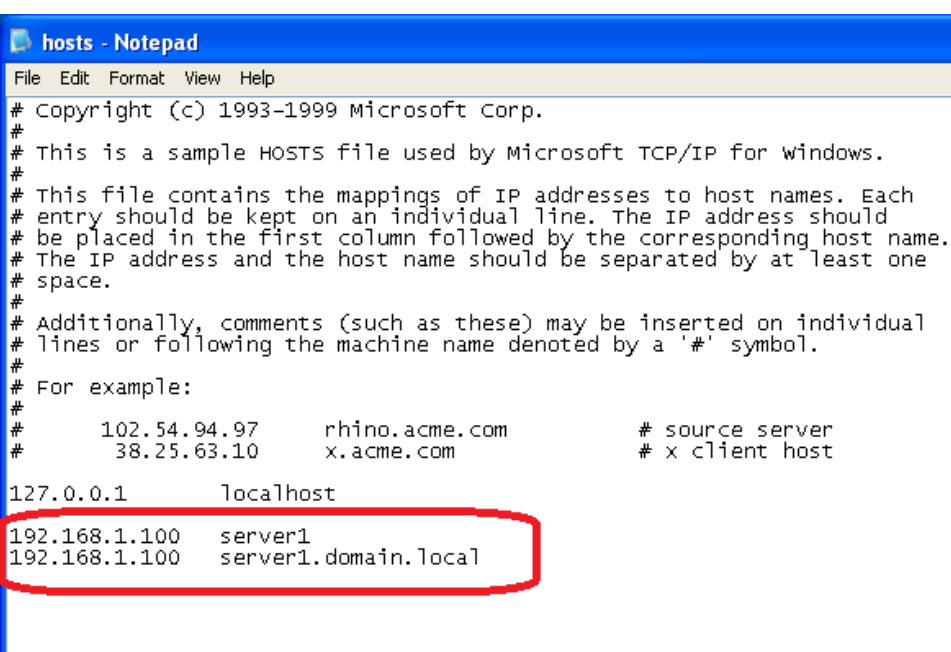

At the end of the notepad document add in the following lines (depending your server names and IP addresses);

192.168.1.100 server1 192.168.1.100 server1.domain.local

Please note there is a TAB between the IP addresses and the server names, but you can use a SPACE if you like.

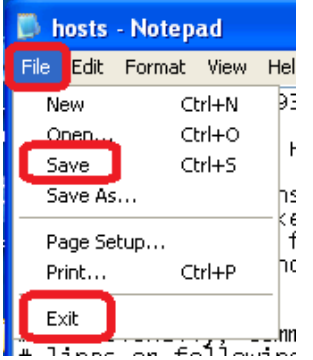

Now just click **File** and **Save**. Then **File** and **Exit**.

You should now be able to use your Mapped Network Drives and/or Outlook while you are connected via the VPN. Please note a VPN is much slower than a direct network connection so please be patient.

E&OE. Copying of this document, or text & images associated with it, is strictly prohibited. Imagery taken from Microsoft software is solely used for advise and training, Microsoft and Windows are either registered trademarks or trademarks of Microsoft Corporation in the United States and/or other countries. Pro Logic Computers (UK) Ltd or its agents accept no responsibility for the content of this document or results from actions taken by it. This document is provided as is, with no warranty or liability.